# **ArcGIS Online 구독 활성화 가이드**

**제품 : ArcGIS Online**

**제작일 : 2023 년 12 월 22 일**

**제작 : 한국에스리 기술지원팀**

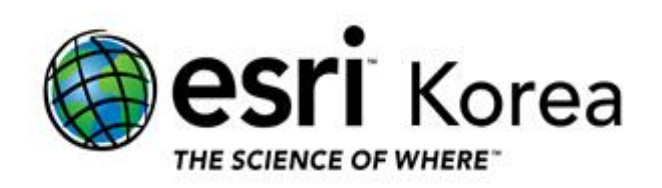

# **개요**

본 문서는 ArcGIS Online 구독 활성화 방법 대한 한국에스리 기술문서입니다.

ArcGIS Desktop 을 구매한 지 1 년 이내이거나 유지보수 중인 고객은 구매 후 워런티 기간 또는 유지보수 기간 동안 ArcGIS Online 을 무료로 사용하실 수 있으며 일정량의 크레딧을 제공받습니다. 본 문서는 ArcGIS Online 구독 활성화 방법 및 설치 파일 다운로드 방법과 ArcGIS Pro, ArcGIS Field Maps, ArcGIS Insight 등과 같은 앱 라이선스 할당 방법에 대해 설명합니다.

ArcGIS Desktop 을 처음 구매한 고객에게는 소프트웨어 인증서, **고객번호** 및 **유지관리 지원번호**, ArcGIS Online 구독 ID 및 **구독 활성화 링크**가 포함된 소프트웨어 안내 메일이 전달됩니다.

구독 활성화를 위해서는 Esri 또는 Esri Korea 로부터 전달받은 이메일(구독 활성화 링크가 포함된)이 필요합니다.

ArcGIS Online 계정은 아래와 같이 공용 계정 및 기관 계정으로 구성됩니다.

### **[공용 계정\_Public Account]**

- ArcGIS 공용(Public) 계정은 개인적, 비상업적 사용 목적을 위한 무료 계정입니다.
- ArcGIS 공용(Public) 계정을 통해 ArcGIS Online 의 맵, 씬, 레이어, 일부 앱, 콘텐츠 생성 및 관리가 가능합니다.
- ArcGIS 공용(Public) 계정으로는 **라이선스가 필요한 앱**(ArcGIS Pro, ArcGIS Field Maps 등) **사용이 불가**합니다.
- ArcGIS 공용(Public) 계정은 **구독 활성화 및 기관 생성** 또는, **기관 관리자로부터의 구성원 초대 및 추가를 통해 기관 계정(Organizational Account)으로 전환**할 수 있습니다.

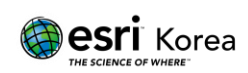

### **[기관 계정\_Organizational Account]**

- 구독 활성화를 통해 기관 설정을 마치면 기관 관리자가 됩니다.
- 기관 관리자는 구성원 추가를 통해 기관 내의 구성원을 추가할 수 있습니다.
- 기관 관리자는 사용자 유형(User type), 역할(Role), 라이선스 할당(Add on license), 크레딧(Credits) 제한 등을 통해 구성원을 관리할 수 있습니다.
- 기관의 구성원은 관리자로부터 라이선스 및 사용자 유형을 할당 받아 ArcGIS 앱(ArcGIS Pro, ArcGIS Field Maps 등) 사용이 가능합니다.

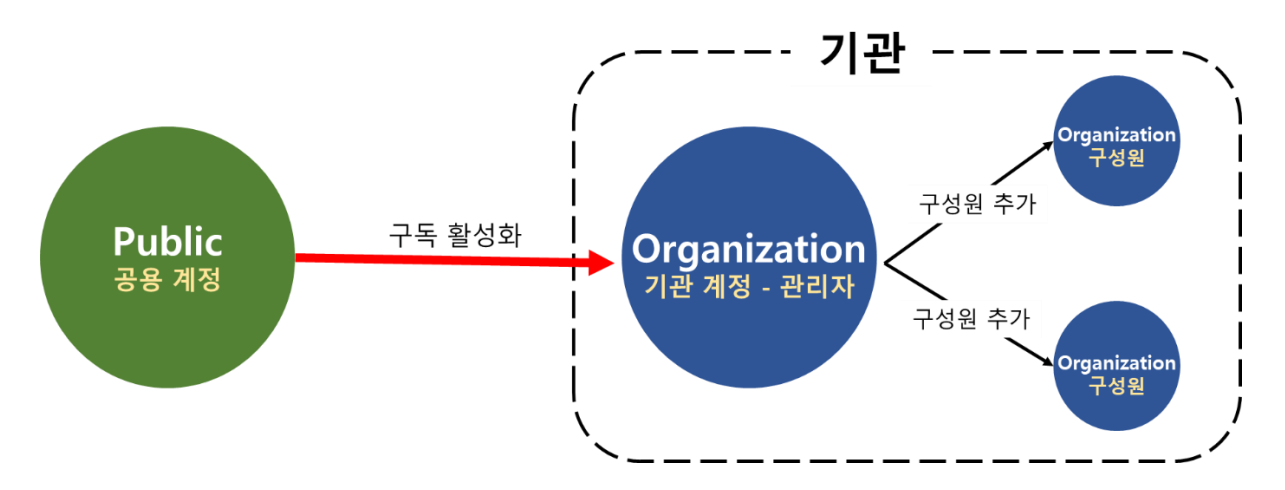

해당 가이드 문서에 대해 궁금한 사항이 있으시다면, 한국에스리 기술지원센터로 연락 부탁드립니다.

- 한국에스리 기술지원센터 (유지보수 고객 대상)
	- o 고객지원 홈페이지 :<https://www.esrikr.com/self-service/>
	- o 이메일 : help@esrikr.com
	- o 전화 : 080-850-0915 | 운영시간: 평일 오전 9 시 ~ 오후 6 시
	- o Esri 기술지원 페이지 :<https://support.esri.com/en-us/overview>
- ArcGIS Pro 도움말 : [https://pro.arcgis.com/en/pro](https://pro.arcgis.com/en/pro-app/latest/help/main/welcome-to-the-arcgis-pro-app-help.htm)[app/latest/help/main/welcome-to-the-arcgis-pro-app-help.htm](https://pro.arcgis.com/en/pro-app/latest/help/main/welcome-to-the-arcgis-pro-app-help.htm)
- ArcGIS Online 도움말 : [https://doc.arcgis.com/en/arcgis-online/get](https://doc.arcgis.com/en/arcgis-online/get-started/get-started.htm)[started/get-started.htm](https://doc.arcgis.com/en/arcgis-online/get-started/get-started.htm)

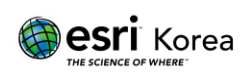

# 목차

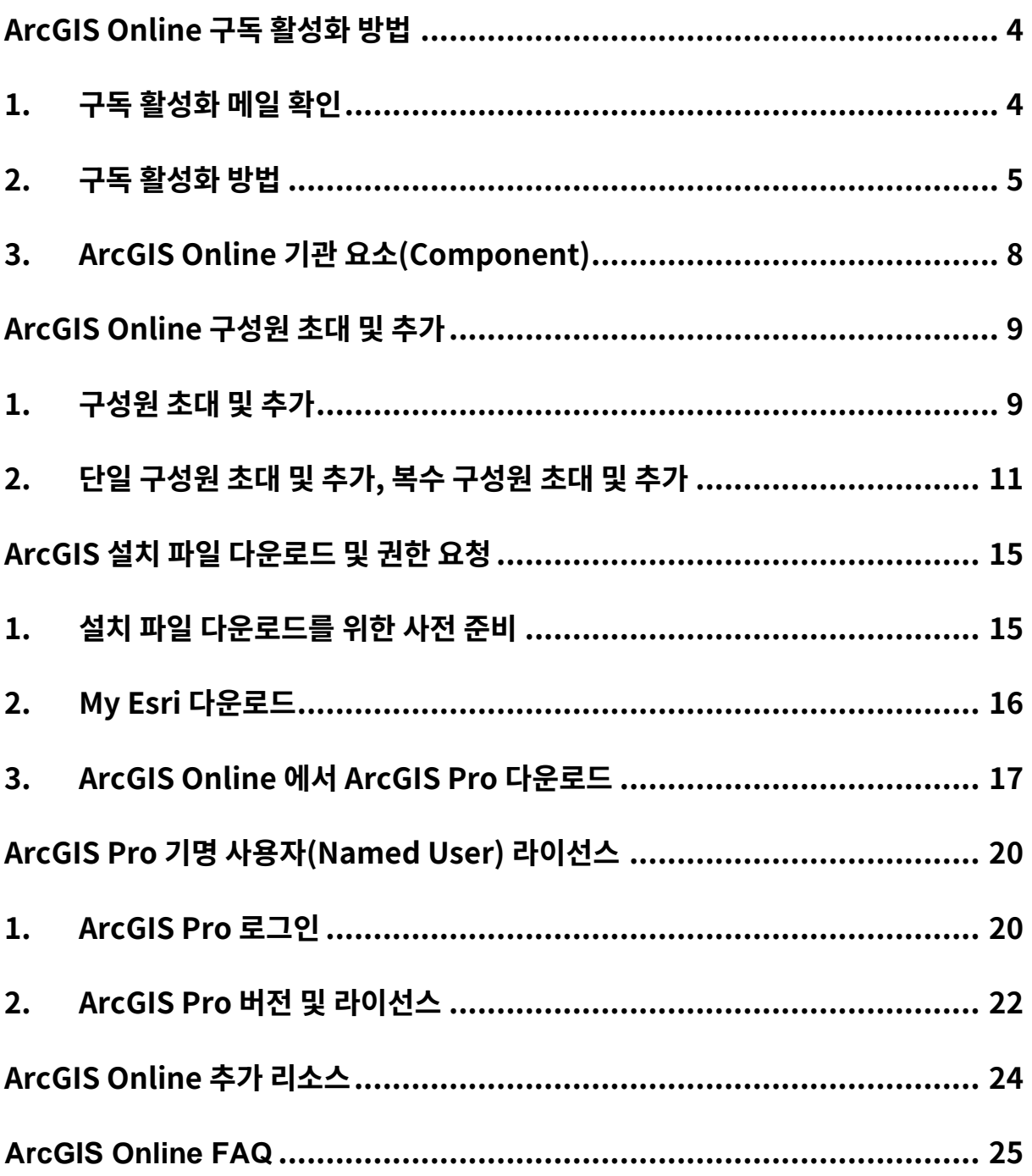

![](_page_3_Picture_4.jpeg)

# <span id="page-4-0"></span>**ArcGIS Online 구독 활성화 방법**

ArcGIS Online 구독 활성화를 위해 아래 과정을 진행해 주시기 바랍니다.

# <span id="page-4-1"></span>1. 구독 활성화 메일 확인

유지보수 계약 후 아래와 같은 메일이 전달되며 다음 사항을 확인할 수 있습니다.

- 기관 이름 및 고객명
- 고객번호
- 유지관리 지원번호
- ArcGIS Online 구독 ID 및 활성화 링크
- 유지관리 기간
- 소프트웨어 인증서

**@esri** Korea

![](_page_4_Picture_13.jpeg)

![](_page_4_Picture_14.jpeg)

**@esri** 

- 1) 활성화 링크를 통해 구독 활성화, 기관 생성 및 계정 생성을 진행합니다. \*\* 전달 받은 메일에 활성화 링크가 포함되어 있지 않다면, 고객번호 또는 유지관리 지원번호와 함께 기술지원센터(080-850-0915, help@esrikr.com)로 연락 부탁드립니다.
- <span id="page-5-0"></span>2. 구독 활성화 방법
	- 1) 새로운 인터넷 창이 열리며 구독 활성화 방법을 선택합니다.

\*\* 구독 활성화 전에 [Esri,](https://www.esri.com/en-us/home) [MyEsri](https://my.esri.com/) 또는 [ArcGIS Online](https://arcgis.com/) 사이트를 통해 생성된 계정이 있다면, 당시 생성한 계정이 ArcGIS Online 공용 계정임을 알려드립니다.

① ArcGIS Online 공용 계정이 없는 경우 새 ArcGIS 기관 생성을,

기관 활성화

ArcGIS Online 공용 계정이 있는 경우 공용 계정을 기관 구독으로 전환을 선택합니다.

![](_page_5_Picture_221.jpeg)

![](_page_5_Picture_9.jpeg)

- 2) 활성화 방법 선택 후 ArcGIS Online 기관에 대한 기본 설정을 진행합니다.
- ② 기관 이름, 기관의 단축 이름(서브도메인), 베이스맵 및 범위에 대한 기본 지역 설정 후 다음 단계를 진행합니다.

![](_page_6_Picture_92.jpeg)

![](_page_6_Picture_5.jpeg)

3) 기관의 관리자 계정 생성 또는 공용 계정 전환을 진행합니다.

\*\* 첫 번째 단계의 구독 활성화 방법 선택에서 새 ArcGIS 기관 생성을 선택한 경우 계정 설정 과정을, 공용 계정을 기관 구독으로 전환을 선택한 경우 기존 공용 계정으로 로그인 과정을 진행해 주시기 바랍니다.

③ 새 ArcGIS 기관 생성

![](_page_7_Picture_147.jpeg)

- ④ 공용 계정을 기관 구독으로 전환
	- 2 기존 ArcGIS 공용 계정으로 로그인

![](_page_7_Picture_148.jpeg)

![](_page_7_Picture_9.jpeg)

3. ArcGIS Online 기관 요소(Component)

![](_page_8_Picture_410.jpeg)

- 1) 주요 요소(Component)
- ① 개요 : 기관의 관리자는 ArcGIS Online 을 관리할 책임이 있습니다. 관리자는 기관 계정으로 로그인하면 기관 탭의 개요에서 기관에 대한 일반적인 현황을 확인할 수 있습니다. 구성원, 라이선스, 상태(콘텐츠 및 크레딧) 및 설정을 유지관리하여 기관의 최신성을 확보합니다.
- ② 구성원 : ArcGIS Online 에 새로운 구성원을 직접 추가하거나 가입하도록 초대하여 추가할 수 있습니다. 한 번에 여러명 또는 한 명의 구성원을 추가할 수 있습니다. 구성원의 계정을 설정해주거나, 구성원이 자신의 계정을 생성하도록 허용하거나, 기존의 기관별 로그인 시스템을 사용할 수 있습니다.
- ③ 라이선스 : 기관의 관리자는 구성원의 요구 사항에 따라 사용자 유형 및 라이선스를 구성원에게 할당합니다. 각 사용자 유형에는 특정 앱 및 앱 번들에 대한 접근 권한도 포함되어있습니다. 할당된 사용자 유형에 포함되지 않은 앱은 필요에 따라 애드 온 라이선스로 할당할 수 있습니다.
- ④ 상태 : 기관의 관리자는 대시보드 및 보고서를 통해 기관의 구성원, 콘텐츠, 크레딧, 기타 리소스 및 활동을 효율적으로 관리할 수 있습니다.
- ⑤ 설정 : 기관의 관리자는 홈페이지, 갤러리, 맵, 항목의 세부정보, 그룹, 유틸리티 서비스, 사용자 유형 및 역할, 크레딧, 보안 등을 구성하고 오픈데이터를 활성화할 수 있습니다.

![](_page_8_Picture_10.jpeg)

# **ArcGIS Online 구성원 초대 및 추가**

기관의 관리자는 구성원 탭에서 구성원을 초대 및 추가하거나, 기존 구성원의 라이선스 및 크레딧 사용량, 권한 등을 관리할 수 있습니다.

구성원 초대 및 추가는 구성원 탭의 좌측 상단에서, 기존 구성원 관리는 추가 옵션을 통해 설정할 수 있습니다.

# 1. 구성원 초대 및 추가

![](_page_9_Picture_131.jpeg)

![](_page_9_Picture_7.jpeg)

### 1) 구성원 초대 및 추가 방법 선택

![](_page_10_Picture_234.jpeg)

- ① 초대를 보내지 않고 구성원 추가 : 관리자가 구성원의 계정을 직접 생성해 기관에 추가합니다. 관리자는 사용자에게 로그인 정보를 제공해야 하며, 사용자는 임시 비밀번호 변경 및 비밀번호 재설정을 위한 보안 질문을 작성합니다.
- ② 구성원 추가 후 이메일 알림 : 관리자는 사용자의 이메일로 기관 가입 링크를 전달합니다. 사용자는 기관 가입 링크를 통해 직접 계정을 생성합니다.
- ③ 자신이 선택한 계정을 사용하여 가입하도록 구성원 초대 : 관리자가 기관의 사전 정의(SAML 또는 OpenID Connect) 된 계정을 사용해 구성원을 추가합니다. 관리자는 사용자에게 사전 정의(SAML 또는 OpenID Connect) 된 계정으로 기관의 구성원이 됐음을 이메일을 통해 안내해야 합니다.

![](_page_10_Picture_7.jpeg)

# 2. 단일 구성원 초대 및 추가, 복수 구성원 초대 및 추가

관리자는 구성원 한 명씩 초대 및 추가하거나, CSV 파일을 활용해 여러 명을 초대 및 추가할 수 있습니다.

#### ① **단일 구성원 초대 및 추가 설정**

![](_page_11_Picture_131.jpeg)

#### ② 단일 구성원 등록정보 설정\_1(라이선스 할당, 그룹, MyEsri 접근 설정)

![](_page_11_Picture_132.jpeg)

![](_page_11_Picture_8.jpeg)

#### ③ 단일 구성원 등록정보 설정\_2(크레딧 사용량, 언어 등 설정)

#### 크레딧 할당 설정

![](_page_12_Picture_72.jpeg)

![](_page_12_Picture_73.jpeg)

#### ④ 최종 설정 확인 후 구성원 추가 완료

![](_page_12_Picture_74.jpeg)

![](_page_12_Picture_8.jpeg)

#### **복수 구성원 초대 및 추가 설정(CSV 템플릿 다운로드)**

파일에서 구성원 추가

![](_page_13_Picture_103.jpeg)

#### CSV 파일에 구성원 정보 입력 및 저장 후 CSV 파일 업로드

![](_page_13_Picture_104.jpeg)

#### 업로드된 CSV 파일의 오류 검토 및 수정(편집을 통해 오류 수정 가능)

![](_page_13_Picture_105.jpeg)

![](_page_13_Picture_9.jpeg)

오류 수정 및 최종 설정 확인 후 구성원 추가 완료

![](_page_14_Picture_49.jpeg)

![](_page_14_Picture_4.jpeg)

# <span id="page-15-0"></span>**ArcGIS 설치 파일 다운로드 및 권한 요청**

모든 ArcGIS 제품의 설치 파일은 My Esri 홈페이지[\(https://my.esri.com\)](https://my.esri.com/)에서 다운로드 할 수 있습니다. ArcGIS 제품의 설치 파일을 다운로드 받기 위해서는 다운로드 권한이 필요하며, 다운로드 권한은 한국에스리 기술지원센터로부터 부여됩니다. 권한 부여는 고객번호 및 연락처, 사용자 이름 및 유지보수 여부 등의 확인 후 진행됩니다.

\*\* ArcGIS 설치 파일 다운로드 권한은 기술지원문의 담당자만 부여받을 수 있습니다.

### <span id="page-15-1"></span>1. 설치 파일 다운로드를 위한 사전 준비

1) My Esri 접근 활성화

My Esri 홈페이지에 접근하기 위해서는 공용 계정이 아닌 기관 계정이어야 하며 Esri 접근 활성화 상태여야 합니다. Esri 접근 활성화는 ArcGIS Online 기관 구성원 탭의 추가 옵션을 통해 설정할 수 있습니다. (해당 문서의 10page 참고)

 $(1)$  Esri 접근 비활성화 상태 예시

![](_page_15_Picture_342.jpeg)

2) 다운로드 권한 요청

ArcGIS 설치 파일의 다운로드를 위해 한국에스리 기술지원센터로 권한 요청합니다. 다운로드 권한 요청시 소프트웨어 구매 인증서에 포함된 고객번호 및 연락처, 사용자 이름 및 유지보수 여부 등의 확인이 필요합니다.

한국에스리 기술지원센터 : 080-850-0915, [help@esrikr.com](mailto:help@esrikr.com)

![](_page_15_Picture_13.jpeg)

### 2. My Esri 다운로드

1) My Esri 다운로드

다운로드 권한이 부여된 계정에는 다운로드 탭이 활성화되어 있으며, 최신 버전의 설치 파일부터 제품 지원 주기[\(Product Life Cycle\)](https://support.esri.com/en-us/products)에 포함된 이전 버전의 설치 파일까지 다운로드 가능합니다. 다운로드 진행시 시스템 요구 사항, 제품 컴포넌트, 언어팩 등을 확인해 주시기 바랍니다.

이전 버전의 설치 파일은 모든 제품 및 버전에서 확인할 수 있습니다.

 $(1)$  다운로드 탭 활성화

![](_page_16_Picture_187.jpeg)

 $(2)$  모든 제품 및 버전

![](_page_16_Picture_9.jpeg)

![](_page_16_Picture_10.jpeg)

#### ③ 다운로드 제품 컴포넌트

![](_page_17_Picture_169.jpeg)

\*\* ArcGIS Pro 3.x 버전 이상 설치 시 Microsoft .NET Desktop 6.0.5 이상 패치 릴리스가 필요합니다. 자세한 내용은 시스템 요구 사항에서 확인해 주시기 바랍니다.

3. ArcGIS Online 에서 ArcGIS Pro 다운로드

1) ArcGIS Online 에서 ArcGIS Pro 다운로드 My Esri 홈페이지에서 ArcGIS 설치 파일을 다운로드하기 위해서는 기술지원센터로부터 부여받은 다운로드 권한이 필요합니다. 그러나, ArcGIS Online 계정의 사용자 유형(User Type)이 GIS Professional 또는 Creator 인 경우, ArcGIS Online 을 통해 최신 버전의 설치 파일을 다운로드할 수 있습니다.

![](_page_17_Picture_7.jpeg)

ArcGIS Online 로그인 및 내 설정(My settings)의 라이선스(Licenses) 탭

![](_page_18_Picture_59.jpeg)

#### 라이선스 목록 하단의 ArcGIS Pro 다운로드

![](_page_18_Picture_60.jpeg)

![](_page_18_Picture_6.jpeg)

#### ③ 언어 선택 및 다운로드

\*\*설치 프로세스 개요 보기 창에서 설치 방법 및 **시스템 요구 사항**을 확인하시기 바랍니다.

![](_page_19_Picture_4.jpeg)

a65d435df2450b19ecac98310c1b52ab9a8181b5efbae3b5d18aececc6c6b337

체크섬(SHA256) 사용 방법 [4

▽ ArcGIS Pro의 추가 다운로드가 필요하십니까?

My Esri를 방문하여 데이터 상호 운용성, 좌표계 데이터, 오프라인 도움말 등과 같은 ArcGIS Pro의 추가 다운로드를 찾아보세요.

My Esri에서 다운로드에 접속하려면 Esri 접속이 활성화되어 있고 소프트웨어를 다운로드할 수 있는 권한이 있어야 합니다. 접속 및 권한에 관한 내용은 관리자에게 문의하세요. My Esri에 서 Esri 소프트웨어를 다운로드하여 설치하는 방법에 대해 자세히 알아보세요.

![](_page_19_Picture_10.jpeg)

8

# **ArcGIS Pro 기명 사용자(Named User) 라이선스**

기명 사용자(Named User) 라이선스란,

ArcGIS Pro 라이선스를 ArcGIS Online 의 기관 계정에 할당하여, 계정 로그인을 통한

라이선스 사용을 말합니다.

\*\*ArcGIS Online 고객의 경우 인터넷 환경에서 사용 가능합니다.

ArcGIS Pro Named User 라이선스 사용을 위해서는 ArcGIS Online 의 기관 구성원이어야 하며, 사용자 유형 및 라이선스 할당(애드온 라이선스)이라는 선행 작업이 필요합니다.

- 1. ArcGIS Pro 로그인
	- 1) ArcGIS Pro 기관 계정 로그인

![](_page_20_Picture_157.jpeg)

![](_page_20_Picture_11.jpeg)

2) ArcGIS Pro 기관 계정 로그인 성공 (우측 상단에서 로그인 정보를 확인 가능)

![](_page_21_Picture_97.jpeg)

3) 잘못된 로그인 예시 (공용 Public 계정 로그인)

![](_page_21_Picture_98.jpeg)

4) 잘못된 로그인 예시 (라이선스 미할당 계정 로그인)

![](_page_21_Picture_99.jpeg)

![](_page_21_Picture_8.jpeg)

# 2. ArcGIS Pro 버전 및 라이선스

1) ArcGIS Pro 내의 설정(Settings)에서 현재 사용중인 소프트웨어의 버전과 계정에 할당된 라이선스 정보를 확인할 수 있습니다.

![](_page_22_Picture_93.jpeg)

### 2) 소프트웨어의 버전은 정보(About)에서 확인할 수 있습니다.

![](_page_22_Picture_94.jpeg)

![](_page_22_Picture_7.jpeg)

3) 라이선싱(Licensing)에서 현재 사용중인 코어 라이선스의 등급(Advanced,

![](_page_23_Picture_65.jpeg)

![](_page_23_Picture_66.jpeg)

![](_page_23_Picture_5.jpeg)

# **추가 리소스**

- [ArcGIS Online](https://doc.arcgis.com/ko/arcgis-online/administer/get-started-with-administration.htm) 도움말은 일반적으로 소프트웨어를 사용하는 방법과 특정 작업을 수행하는 방법에 대해 알 수 있는 주요 리소스입니다. 도움말에는 기관 [유지관리의](https://doc.arcgis.com/ko/arcgis-online/reference/best-practices-maintenance.htm) 모범 [사례](https://doc.arcgis.com/ko/arcgis-online/reference/best-practices-maintenance.htm), [새로운](https://doc.arcgis.com/ko/arcgis-online/reference/whats-new.htm) 기능, [문제](https://doc.arcgis.com/ko/arcgis-online/reference/troubleshoot.htm) 해결, [FAQ](https://doc.arcgis.com/ko/arcgis-online/reference/faq.htm) 도 포함됩니다.
- ⚫ 문서 [갤러리에](https://learn.arcgis.com/en/gallery/)는 ArcGIS 에 대해 알아보는 데 도움이 되는 가이드 튜토리얼 컬렉션이 있습니다. 여기에는 [운영와](https://learn.arcgis.com/en/paths/administration/) 같은 특정 주제에 대한 관련 리소스의 [튜토리얼](https://learn.arcgis.com/en/gallery/#?t=path) 시리즈도 포함됩니다.
- Esri [아카데미에](https://www.esri.com/training/catalog/576715b8c9e018c827307a63/manage-an-arcgis-online-organization/)는 ArcGIS Online 기관을 관리하는 자세한 방법을 알 수 있도록 강의식 수업 과정, 웨비나, 학습 계획, 기타 학습 리소스가 포함되어 있습니다.
- Esri 를 비롯한 GIS 커뮤니티는 [ArcGIS Living Atlas of the World](https://livingatlas.arcgis.com/en/home/) 에서 즉시 사용할 수 있는 수천 개의 데이터셋을 공유합니다. ArcGIS Living Atlas 는 과거 인구 조사 데이터부터 실시간 센서 네트워크 및 지구 관측에서 파생된 환경 상태까지의 모든 데이터를 포함하고 있습니다.
- ⚫ [ArcGIS API for Python](https://developers.arcgis.com/python/) 을 통해 신뢰할 수 있는 작업을 신속하게 구성하고 유지관리할 수 있습니다. 예를 들어, API 를 사용하여 내 콘텐츠의 폴더 구조를 설정합니다. API 를 사용하여 서비스나 앱 항목의 URL 을 업데이트할 수도 있습니다.
- [ArcGIS Marketplace](https://www.esri.com/en-us/arcgis-marketplace/overview) 에는 신뢰할 수 있는 작업을 진행할 수 있는 Esri 파트너의 솔루션이 포함됩니다.
- ⚫ [ArcGIS Online Health](https://trust.arcgis.com/ko/system-status/) 대시보드에서 서비스 가용성에 대한 최신 정보를 얻으세요.

![](_page_24_Picture_10.jpeg)

# **FAQ**

### **구독을 구매하기 전에 ArcGIS Online 을 체험해 볼 수 있습니까?**

예. 아직 계정이 없는 경우 무료 [ArcGIS](https://www.esri.com/en-us/arcgis/products/arcgis-online/trial?rsource=%2Fen-us%2Farcgis%2Ftrial) 평가판을 받을 수 있습니다. ArcGIS 평가판에서는 평가판 기관의 관리자가 됩니다. 평가판 종료 시 구독을 구매하고 생성한 기관 및 콘텐츠를 계속 사용할 수 있습니다.

### **구성원 또는 크레딧을 더 추가할 수 있습니까?**

예. ArcGIS Online 구독은 기관에 비례하여 확장할 수 있습니다. 언제든지 [구성원](https://int-store.esri.com/en-us/store/overview) 또는 [크레딧을](https://int-store.esri.com/en-us/store/overview) 더 추가할 수 있습니다.

### **추가 질문에 대한 답변은 어디에서 찾을 수 있습니까?**

ArcGIS Online [FAQ](https://doc.arcgis.com/en/arcgis-online/reference/faq.htm) 를 읽거나 Esri [커뮤니티](https://community.esri.com/t5/arcgis-online/ct-p/arcgis-online) 토론을 탐색하거나 [Esri](https://www.esri.com/en-us/contact#c=kr&t=0) 에 문의하여 확인할 수 있습니다.

![](_page_25_Picture_9.jpeg)